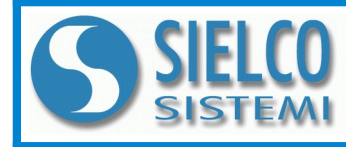

**SIELCO SISTEMI srl** via Roma, 24 - 22070 Guanzate (CO) – Italy Tel: +39 031899671 – Fax: +39 031976966 e-mail: [info@sielcosistemi.com](mailto:info@sielcosistemi.com) website: [http://www.sielcosistemi.com](http://www.sielcosistemi.com/)

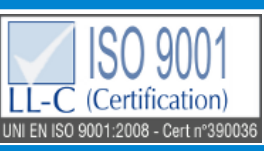

**Modbus TCP/IP server 4 canali ingresso isolati per mV e TC** 

## **Manuale Operativo – protocollo MODBUS TCP/IP Versione Firmware : 8500**

# **SS 8016**

## **DESCRIZIONE PRELIMINARE**

Tutti i dati condivisi da un modulo comunicante con protocollo Modbus TCP/IP vengono mappati in tabelle, dove ad ogni dato viene associato un determinato indirizzo.

Ogni dato può essere di due tipi:

- "REGISTRO", costituito da 2 byte (word di 16 bit), può essere associato a ingressi o uscite analogiche, variabili, set-point, ecc...

- "COIL", costituito da 1 bit singolo, può essere associato a ingressi digitali, uscite digitali oppure a stati logici .

Un registro può anche contenere l'immagine (specchio) di più coils, ad esempio i 16 ingressi digitali di un dispositivo possono essere letti o scritti come bit, quindi singolarmente, indirizzando il coil relativo ad ogni ingresso, oppure possono essere letti o scritti come un'unica porta indirizzando il registro associato, dove ogni bit corrisponde ad un coil.

Nel protocollo Modbus, i registri ed i coil si suddividono nei seguenti banchi di indirizzi:

 $0$ xxxx e 1xxxx = Coils (bit)

3xxxx e 4xxxx = Registri (word)

Durante l'indirizzamento dei registri quando sono utilizzate funzioni di lettura e/o scrittura dei registri e dei coils utilizzare le tabelle sottoriportate. E' possibile accedere ai registri interni del modulo tramite comando diretto Modbus TCP/IP oppure tramite web server integrato.

### **TABELLA REGISTRI**

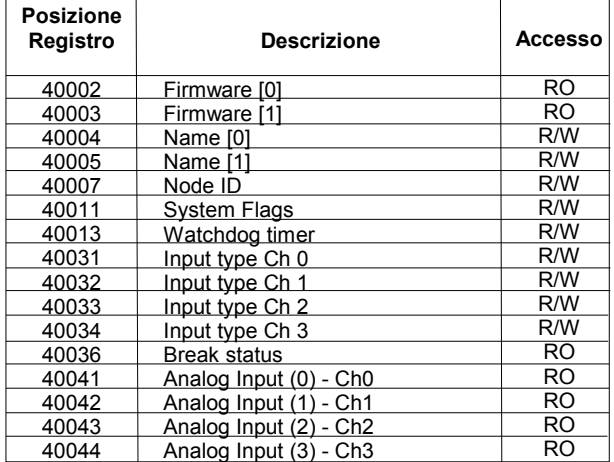

## **TABELLA COILS**

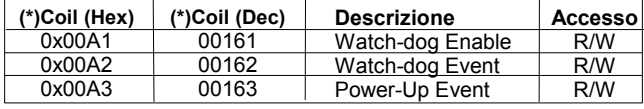

## **CODICI FUNZIONI MODBUS SUPPORTATE**

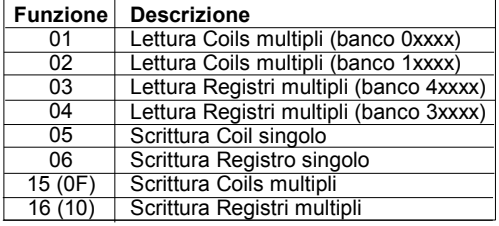

#### **NOTE:**

I registri ed i coils marcati nella colonna 'Accesso' con la dicitura RO sono registri di sola lettura (Read Only).

I registri ed i coils marcati nella colonna 'Accesso' con la dicitura R/W sono registri di lettura e scrittura (Read/Write). Per i moduli della serie SS8000, il banco 0xxxx è lo specchio del banco 1xxxx, come il banco 3xxxx è lo specchio del banco 4xxxx, quindi ad esempio il primo registro può essere indirizzato indifferentemente come 30002 (con la funzione 04) o 40002 (con la funzione 03).

Il numero massimo di coils che è possibile leggere attraverso le funzioni modbus 01 e 02 (vedi "*Codici Funzioni Modbus"*) sono: **128**

Il numero massimo di registri che è possibile leggere attraverso le funzioni modbus 03 e 04 (vedi "*Codici Funzioni Modbus"*) sono: **64**

Il numero massimo di registri che è possibile scrivere attraverso la funzione modbus 16 (vedi "*Codici Funzioni Modbus"*) sono: **64**

Il numero massimo di coils che è possibile scrivere attraverso la funzione modbus 15 (vedi "*Codici Funzioni Modbus"*) sono: **64**

## **DESCRIZIONE REGISTRI MODBUS**

#### **40002 / 40003 : VERSIONE FIRMWARE (FIRMWARE)**

Campo di 2 registri di sola lettura, che contiene l'identificativo firmware dato dal costruttore.

- Default del costruttore: 8500 (hex)

#### **40004 / 40005 : NOME APPARATO (NAME)**

Campo di 2 registri (4 byte o 4 caratteri ASCII) a disposizione dell'utente, può contenere il nome dell'apparato o una sigla che ne identifica la funzione all'interno dell'impianto. Ciascuno dei 4 byte può contenere qualsiasi valore da 0 a 255, quindi anche caratteri ASCII. Il valore di default di questo campo contiene l'identificativo del modulo in caratteri ASCII.

- Default del costruttore: "8016" (ASCII).

#### **40007 : NODE ID**

Contiene l'indirizzo MODBUS del modulo; sono permessi gli indirizzi da 1 a 245.

Questo dato è necessario per l'indirizzamento corretto del prodotto nella rete modbus, e deve seguire l'indirizzo IP.

- Default del costruttore: Dec: 1, Hex: 01 INIT: Dec 245, Hex : F5.

#### **40011 : SYSTEM FLAGS**

Questo registro contiene abilitazioni ed eventi di sistema del modulo. Sono programmabili i seguenti parametri:

**Abilitazione Evento Watchdog**: questo bit permette di abilitare l'evento Watchdog (0 = Watchdog disabilitato, 1 = Watchdog abilitato). Se attivo ed il modulo non riceve comandi per il tempo specificato nel registro 40013 "*Watchdog timer*" il led verde PWR lampeggia. Se questa funzione è richiesta deve essere abilitata all'accensione del dispositivo; il bit "Evento Wathcdog" deve essere resettato manualmente

quando l'evento Watchdog è avvenuto.<br>**Evento Watchdog**: questo bit se a 1 segnala l'avvenuta condizione di Watchdog (0 = Condizione normale; 1 = Condizione di allarme)

**Evento PowerUp**: questo bit viene forzato a 1 ad ogni accensione, indicando che il modulo è stato spento oppure resettato. Scrivendo il bit a 0 e monitorando il suo stato, è possibile sapere se è avvenuto un reset del modulo (0 = il modulo non si è resettato; 1 = reset avvenuto).

Questo bit deve essere resettato manualmente.

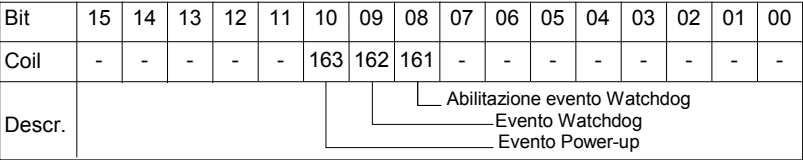

#### **40013 : WATCHDOG TIMER**

Contiene il valore del timer WatchDog, espresso in step di 1 secondo. Se il WatchDog è abilitato e il modulo non riceve comandi per un tempo pari al valore contenuto in questo registro, scatta l'allarme WatchDog (vedasi descrizione registro "*System Flags*"). - Default del costruttore: 10 (10 sec.)

#### **40031: INPUT TYPE Ch 0**

Questo registro mostra il tipo di ingresso che sono stato configurato in relazione al tipo di sensore collegato. La tabella a fianco mostra i tipi di sensori che possono essere collegati in ingresso con il corrispondente valore da scrivere sulla parte bassa del registro per la configurazione del tipo ingresso. - Default del costruttore: Tc K (05 Hex)

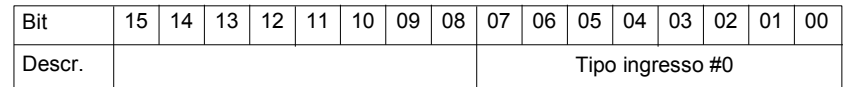

#### **40032: INPUT TYPE Ch 1**

Questo registro mostra il tipo di ingresso che è stato configurato in relazione al tipo di sensore collegato. La tabella a fianco mostra i tipi di sensori che possono essere collegati in ingresso con il corrispondente valore da scrivere sulla parte bassa del registro per la configurazione del tipo ingresso. - Default del costruttore: Tc K (05 Hex)

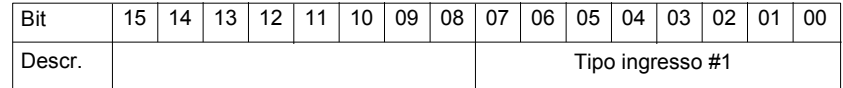

#### **40033: INPUT TYPE Ch 2**

Questo registro mostra il tipo di ingresso che è stato configurato in relazione al tipo di sensore collegato. La tabella a fianco mostra i tipi di sensori che possono essere collegati in ingresso con il corrispondente valore da scrivere sulla parte bassa del registro per la configurazione del tipo ingresso.

- Default del costruttore: Tc K (05 Hex)

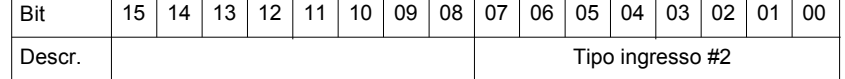

#### **40034: INPUT TYPE Ch 3**

Questo registro mostra il tipo di ingresso che è stato configurato in relazione al tipo di sensore collegato. La tabella a fianco mostra i tipi di sensori che possono essere collegati in ingresso con il corrispondente valore da scrivere sulla parte bassa del registro per la configurazione del tipo ingresso. - Default del costruttore: Tc K (05 Hex)

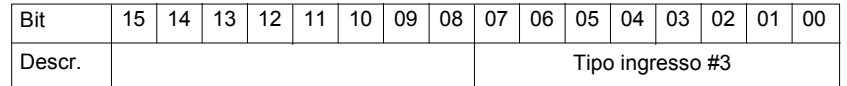

#### **TABELLA TIPO INGRESSI**

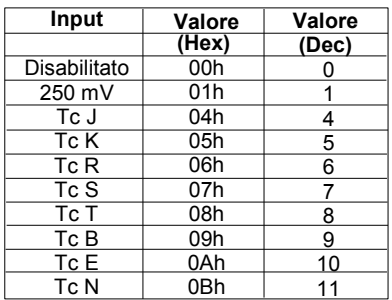

#### **40036 : BREAK STATUS**

Quando il sensore collegato ad un canale si trova in condizione di break (per la rottura del sensore, per il cavo scollegato o per la sovra-temperatura), il bit corrispondente al canale viene impostato a 1.

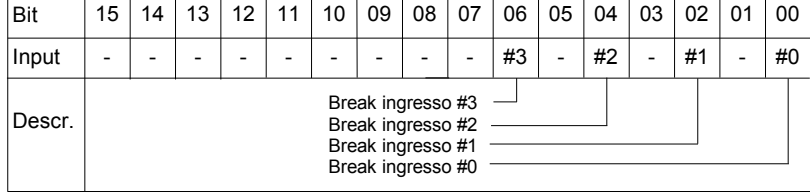

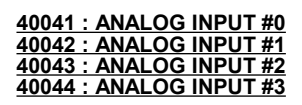

Questi registri restituiscono la misura di ogni canale, convertita in unità ingegneristiche: i valori sono espressi in centesimi di mV per l'ingresso in mV e decimi di °C per gli ingressi in Tc.

Il formato è un numero intero di 16 bit con segno.

- Esempi di lettura:
- Ingresso è stato impostato come **mV** Valore letto sul registro: 24656  $\rightarrow$  246,56 mV
- Ingresso impostato come **Tc** Valore letto sul registro: 253 → 25,3 °C

### **STRUTTURA WEB SERVER INTEGRATO**

Dopo aver aperto il browser, digitare nella barra indirizzi l'indirizzo IP del dispositivo.

Apparirà la seguente schermata. In funzione del Web browser utilizzato alcune icone e/o scritte possono avere piccole variazioni di forma e colore. Se necessario, è possibile collegarsi al sito web Sielco Sistemi per il download di data-sheet e user guide del dispositivo in uso cliccando sul pulsante ["www.sielcosistemi.com](http://www.sielcosistemi.com/)" nella parte inferiore della schermata.

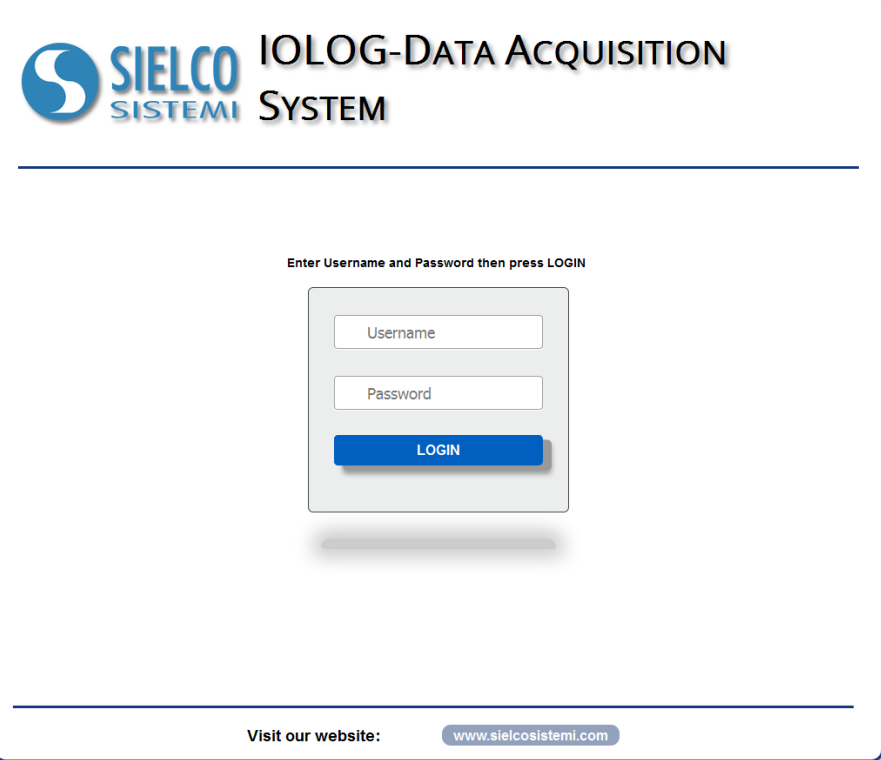

Digitare Username e Password. Se sono configurate le impostazioni di default i dati sono:

Username: *admin*; Password: *admin*

Premere il pulsante "*Login*" per accedere alla pagina di menù del dispositivo.

Apparirà la seguente schermata principale.

Nelle pagine web seguenti, nella parte superiore della schermata appariranno i seguenti pulsanti:

"*Indietro*" per tornare alla schermata precedente; "*Home*" per ritornare alla schermata principale; "*Logout*" per uscire e ritornare alla pagina di accesso.

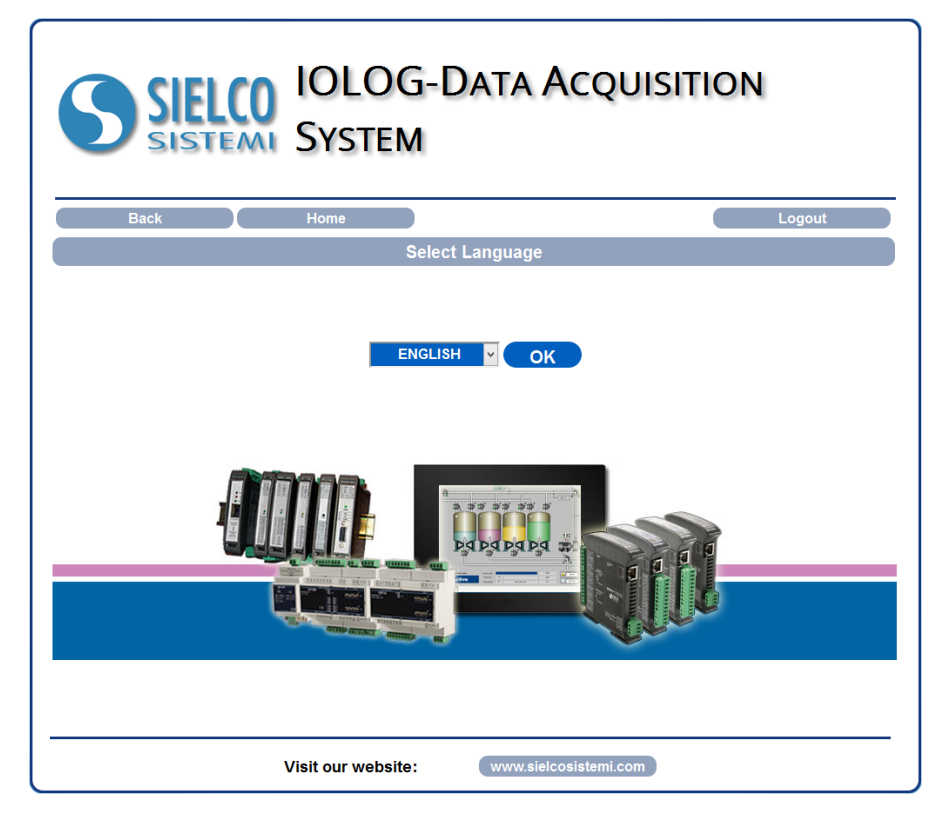

Per accedere alla pagina "*Menù Principale*" del dispositivo, selezionare la lingua desiderata dal menù a tendina e premere il pulsante "*OK*". Apparirà la seguente schermata